# **Faculty/Staff Getting Started Guide MU CONNECT- Attendance**

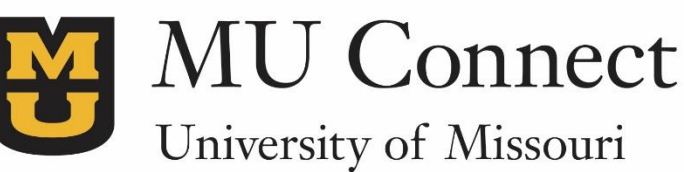

*Easier than ever to connect with your students*

### **Welcome to MU CONNECT – Attendance**

MU CONNECT gives you a convenient way to keep track of your students – with the ability to set up class schedules that accurately reflect the meeting times of your classes, you can keep track of your students attendance easier than ever.

Getting started is easy. Accessible through Blackboard, MU CONNECT will automatically display all students that are enrolled in your courses. From there, you can begin to keep track of their attendance data. Whether students are tardy, have excused absences, are absent, or are present, as an instructor you are able to keep track of it all!

#### **How to Use the Attendance Feature:**

- 1. **Go to [http://muconnect.missouri.edu](http://muconnect.missouri.edu/)**
- 2. Select your preferred login through your MU single sign-on ID. (When using a learning management system, click on MU Connect across the top of the page).
- 3. Click on **Students** in the top frame navigation:
- 4. Click **Attendance**

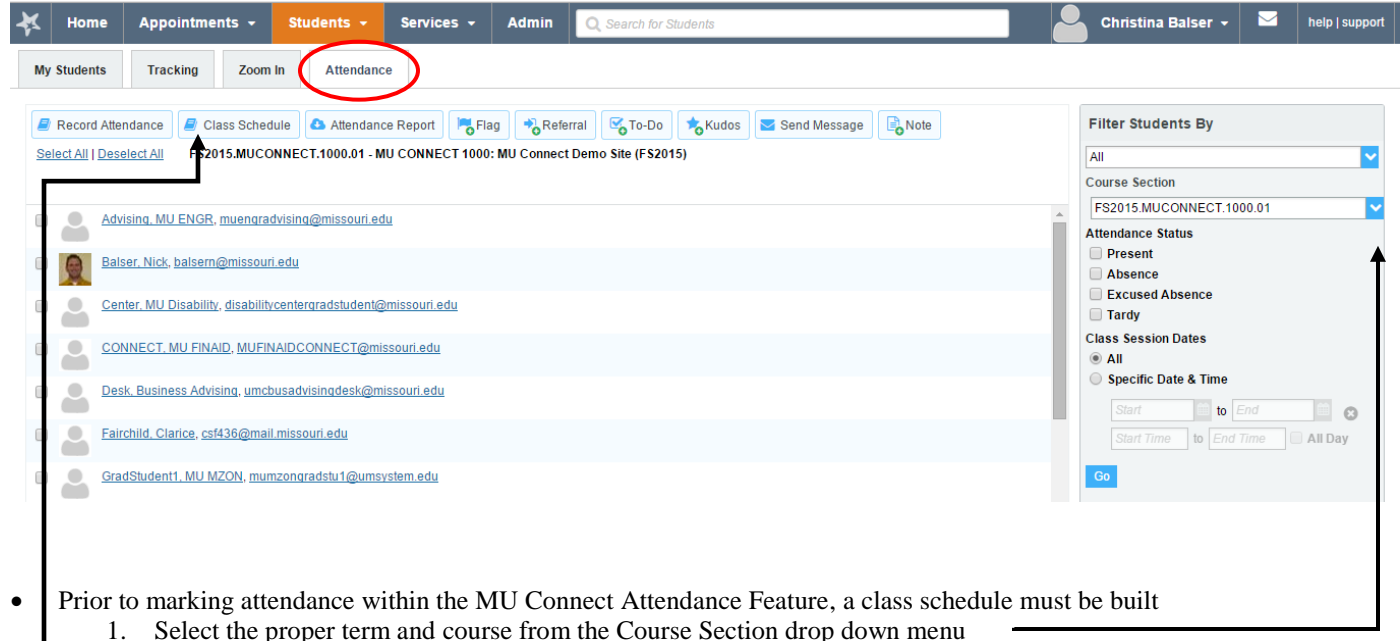

- 2. Click on the "Class Schedule" button under the "Attendance" tab
- 
- Selecting the "Class Schedule" button will bring up the following menu:

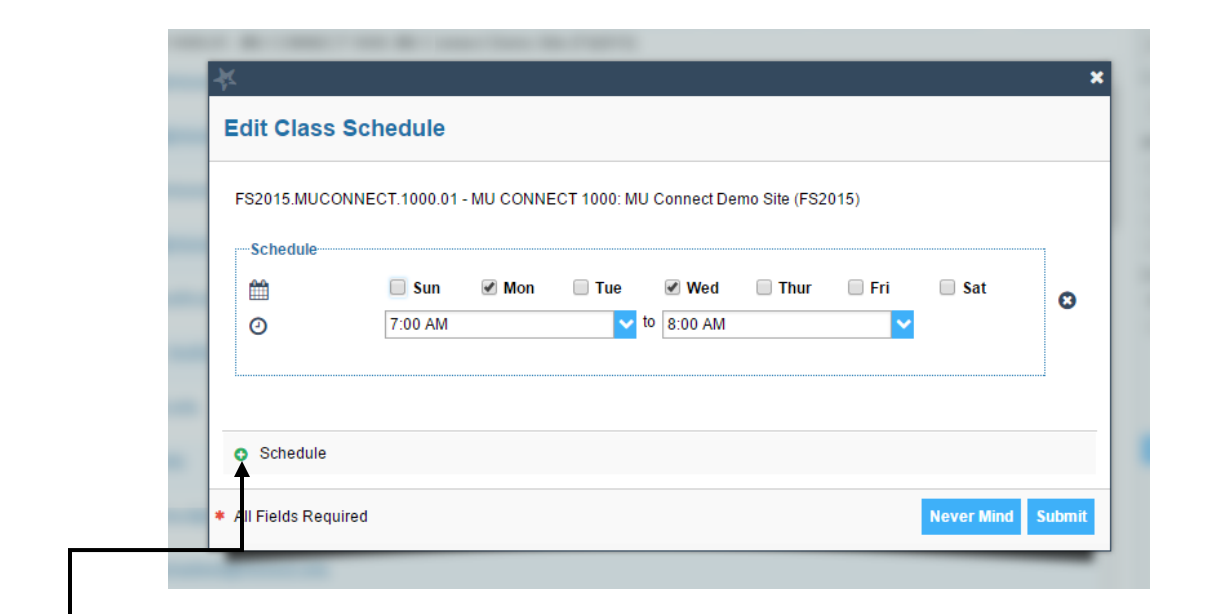

- Edit the "Schedule" feature to reflect meeting times for your class
- If there are additional meeting times, such as a lab or discussion session, click on "+ Schedule" to add those days and times
- Be sure to click on "Submit"

#### **Recording Attendance Data**

To begin recording attendance, follow these steps:

- 1. Click on "Students" tab in blue ribbon
- 2. Click on the "Attendance" tab (under the Students tab)
- 3. In the "Filter Students By" section, select the course for which you have built a Class Schedule
- 4. Click on the "Record Attendance" button above

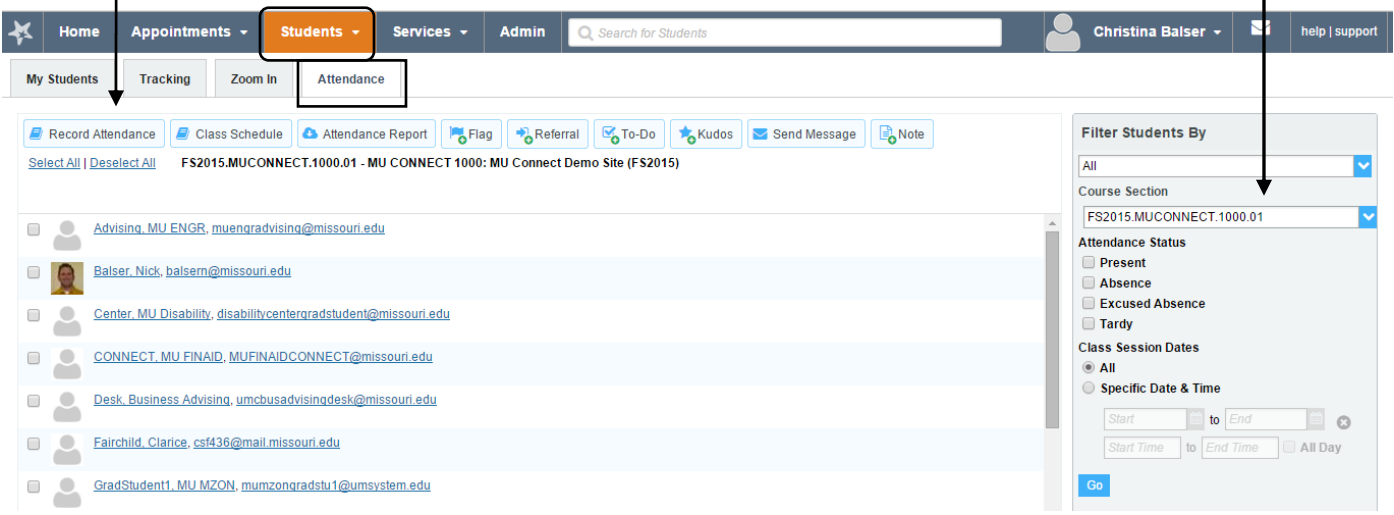

5. Clicking on the "Record Attendance" button will bring up the following dialogue box:

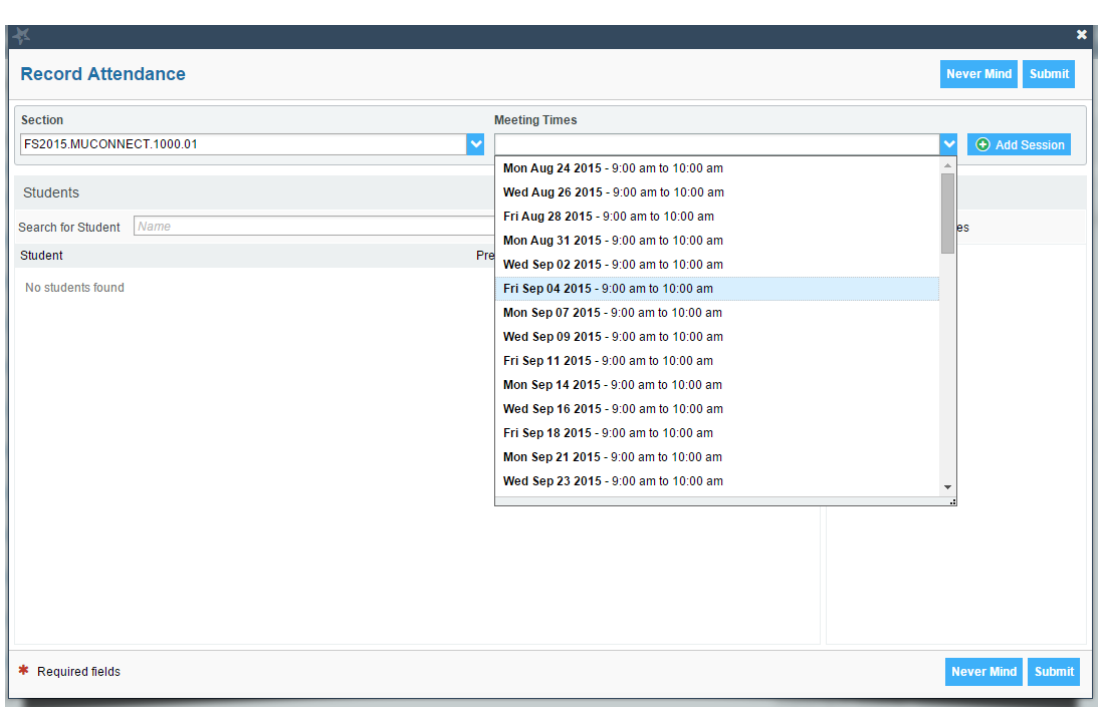

- 6. Ensure that the proper section and date are selected for recording
- 7. Click "Submit"
- 8. MU Connect will automatically default each student to "Present"

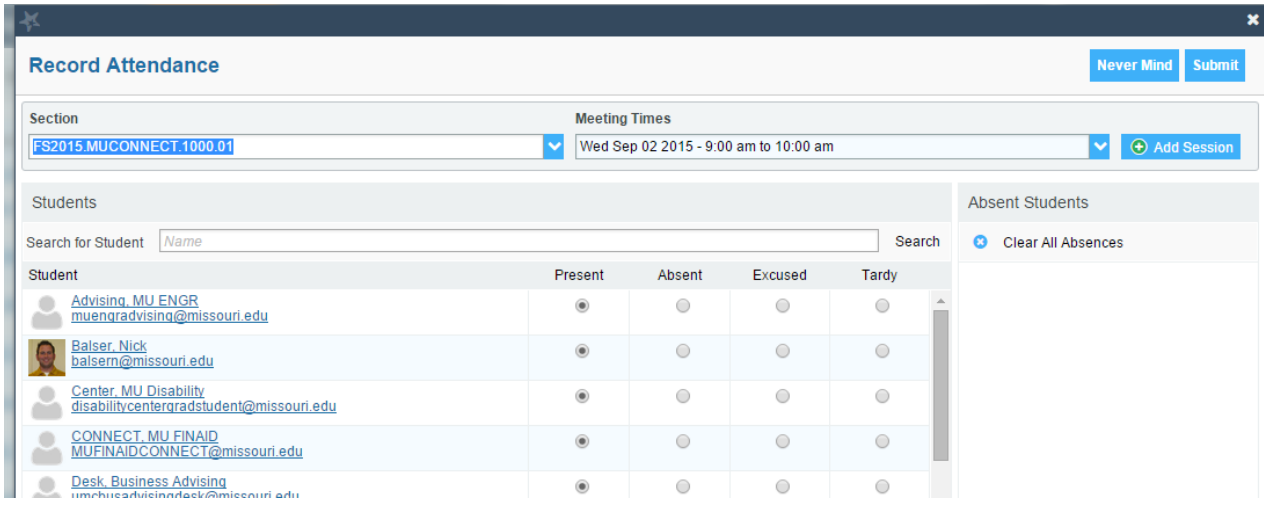

9. Select the attendance status associated with each student

10. Click "Submit" to save attendance records for that session

#### **Reviewing Attendance Data**

- Follow steps from beginning to access "Attendance" page
- Under the "Filter Students By" section, select proper term and course
- Students in that section for that term will populate
	- **Previously recorded attendance data will populate below their names**
- Use the "Filter Students By" box to select the attendance status you are searching for and click on "go"

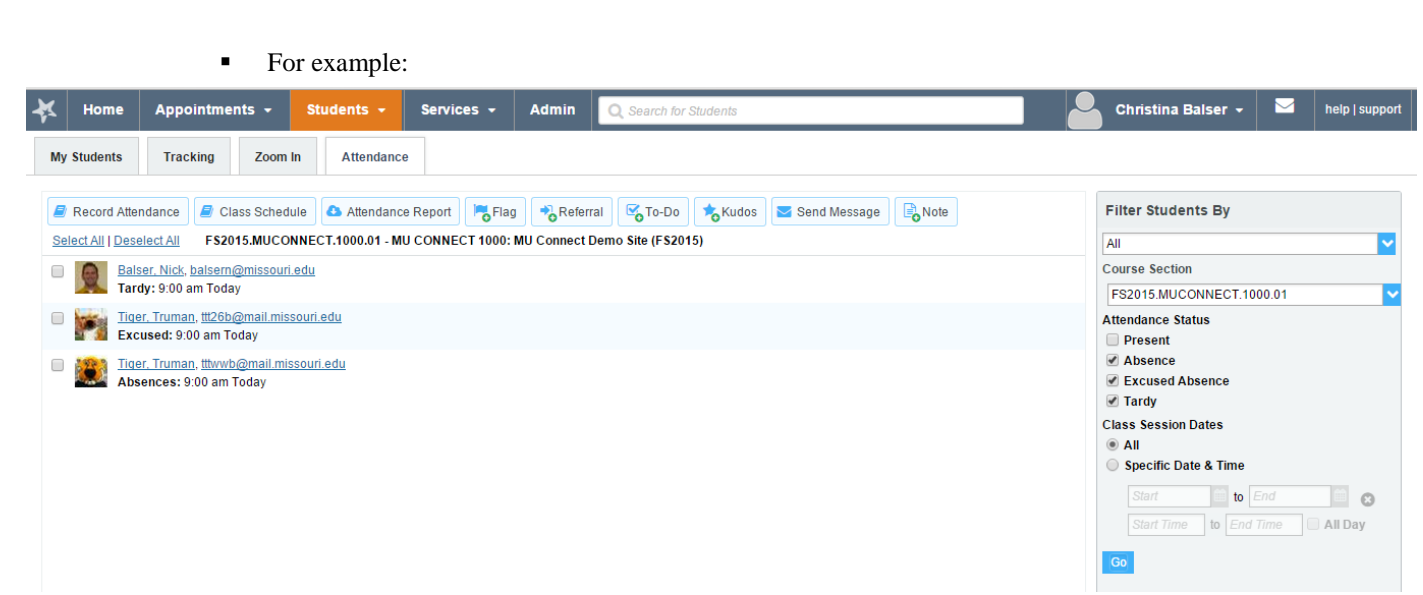

#### **Notes on Editing Attendance Data**

- An instructor can **make changes to previously recorded attendance data** by returning to the "Record Attendance" function and selecting a previously recorded class period
- Clicking the "**Clear Session**" button within the "Record Attendance" function will clear recorded attendance data for the class session specified by the user
	- o **This tells the system that there is no attendance data for that specified class and time**
- Clicking the "**Clear All Absences**" button will reset the attendance data to "Present" for the specified class and time
- Clicking the **red X** next to a student's name resets their attendance status to "Present" for specified class and time
- Make sure to click "Submit" to save any changes

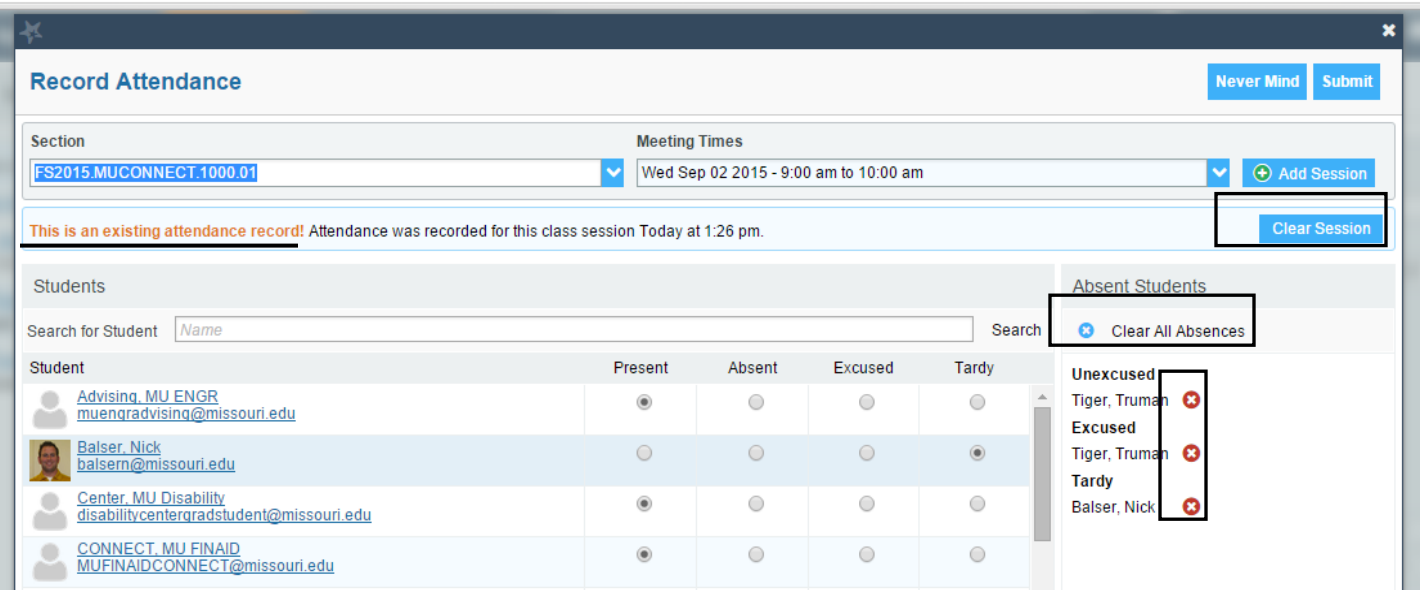

#### **Raising an Attendance Flag**

- When in the "Attendance" feature, a user can raise an attendance flag on their students
- For example, raising a flag for Attendance for students that have recorded absences:
	- o Follow steps above to go to "Attendance" feature
	- o Select criteria in "Filter Students By" box: In this case "Absence"

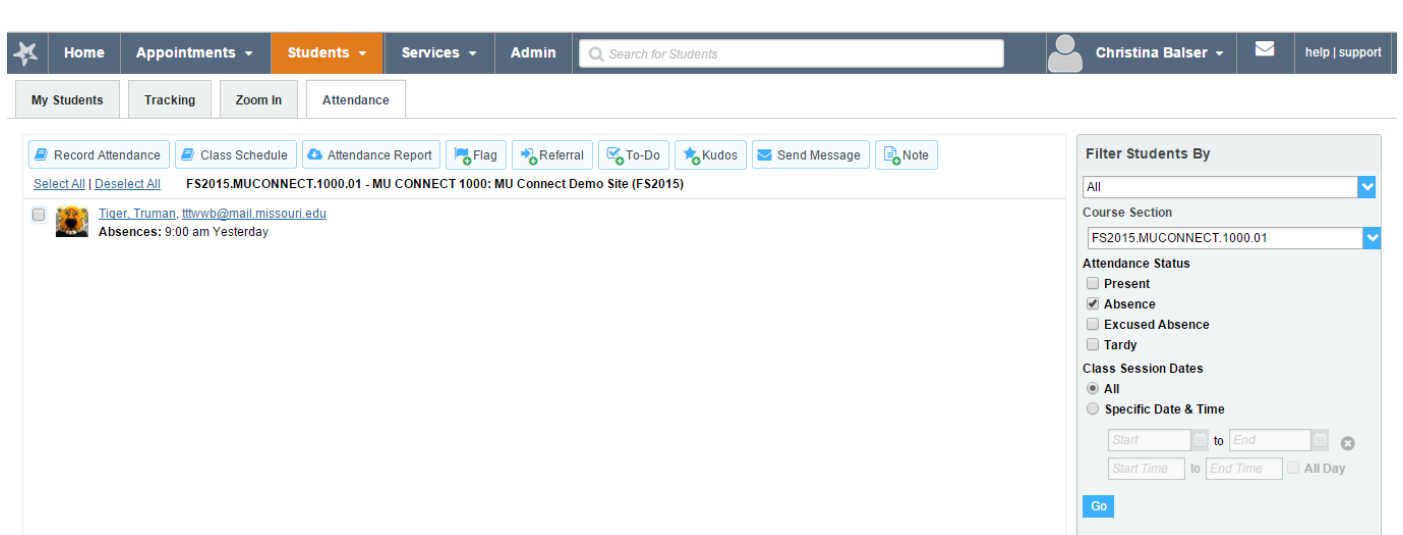

- o Select the student(s) you wish to raise an attendance flag and click on the "Flag" button
- o This will populate the following box:

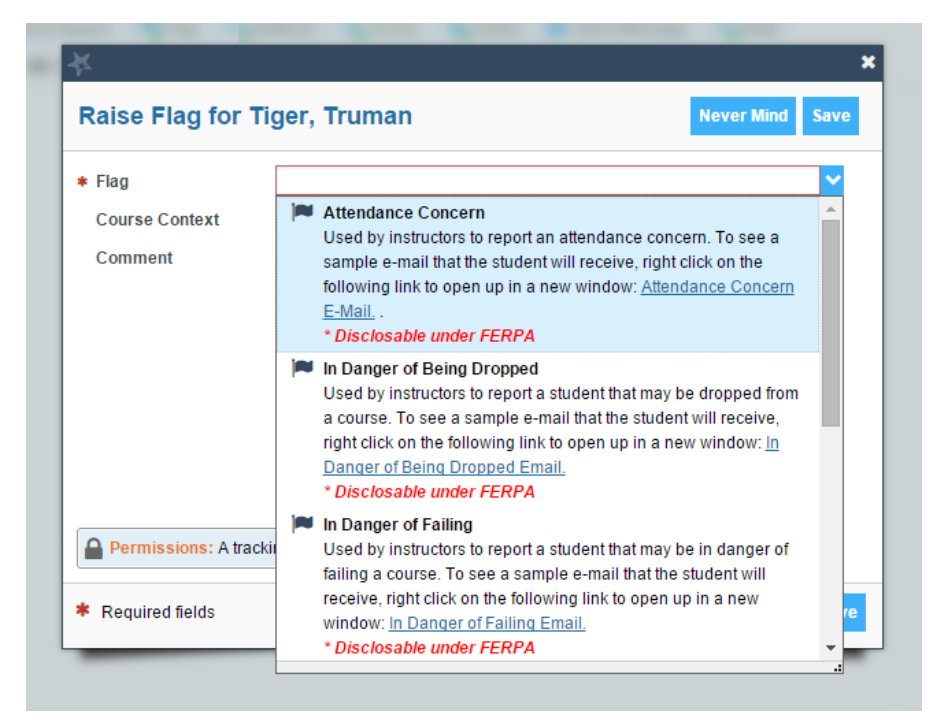

- o Select "Attendance Concern"
- o Select Course Context
- o Insert Comment
- o Click "Save"

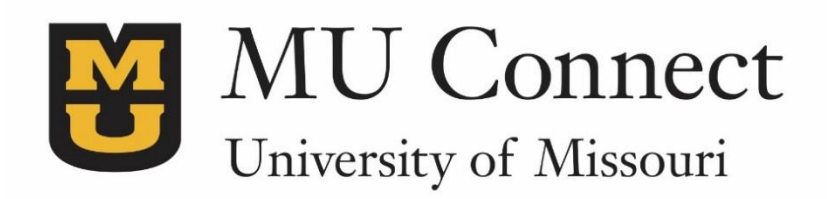

## *For additional questions…*

You can reach us at **[muconnectsupport@missouri.edu.](mailto:muconnectsupport@missouri.edu)**

You can find detailed resources at **muconnect.missouri.edu**

It is the policy of the University of Missouri not to discriminate based upon age, race, ethnicity, color, national origin, gender, sex, pregnancy, disability, sexual orientation, genetic information, veteran's status, marital status, religion or political affiliation.

Last Revised 9/3/2015